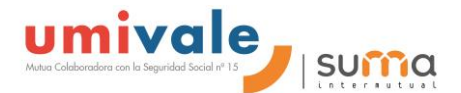

# **Guía para Empresas y Autónomos**

## Plataforma de Contratación del Sector Público

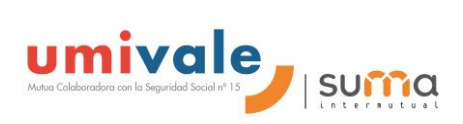

### **ÍNDICE**

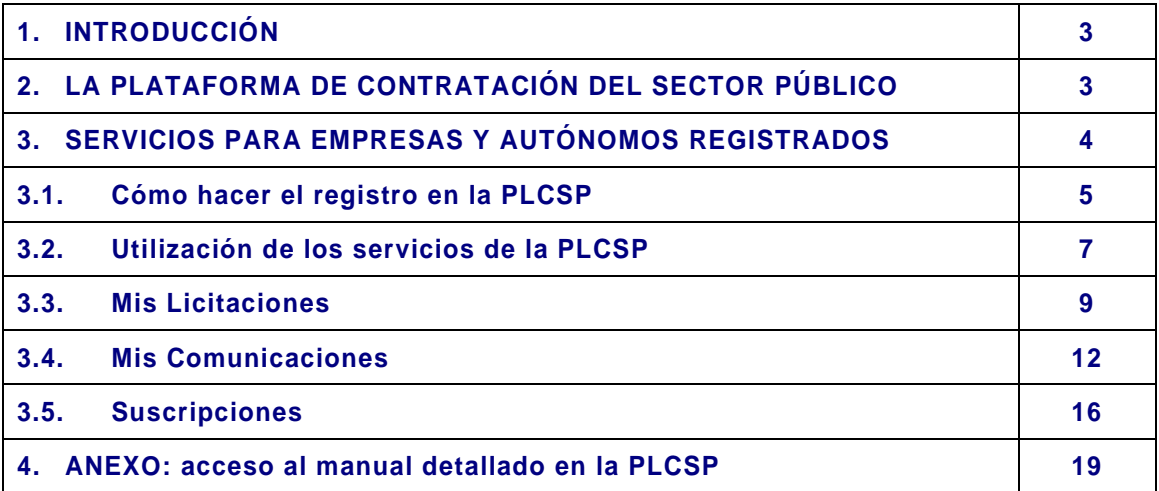

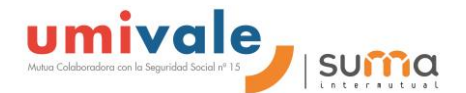

#### <span id="page-2-0"></span>**1. INTRODUCCIÓN**

El objeto de esta guía es mostrar el funcionamiento de la Plataforma de Contratación del Sector Público (en adelante PLCSP) para que las empresas y autónomos puedan acceder fácilmente a los servicios que ésta ofrece, en particular a la información sobre las licitaciones de **umivale** o de cualquier otro organismo.

#### <span id="page-2-1"></span>**2. LA PLATAFORMA DE CONTRATACIÓN DEL SECTOR PÚBLICO**

La Plataforma es un servicio on-line que funciona en la modalidad de disponibilidad 24x7 (24 horas al día, los 7 días de la semana) por lo que su contenido es accesible en todo momento.

Para acceder a la PLCSP, el operador económico deberá introducir en su navegador la siguiente dirección:

#### [https://contrataciondelestado.es](https://contrataciondelestado.es/)

En la pantalla del navegador aparecerá una página similar a la mostrada a continuación:

<span id="page-2-2"></span>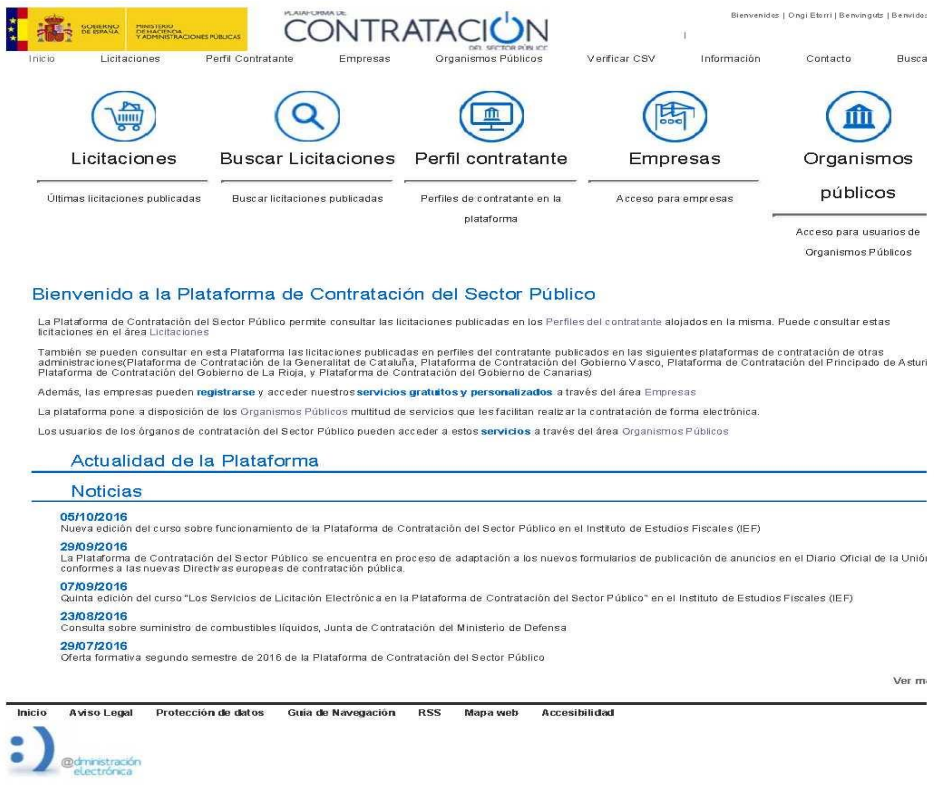

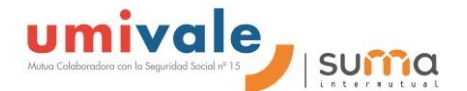

#### **3. SERVICIOS PARA EMPRESAS Y AUTÓNOMOS REGISTRADOS**

Las empresas y autónomos registrados, podrán:

- **Realizar preguntas** al órgano de contratación sobre una licitación publicada
- **Recibir suscripciones** diarias sobre licitaciones de su interés publicadas en cualquier portal del Sector Público o en el Diario Oficial de la Unión Europea
- **Recibir avisos** sobre cualquier novedad relativa a sus licitaciones favoritas
- **Acceder a notificaciones** electrónicas remitidas por los órganos de contratación

#### **El único dato que se requiere para registrarse es una dirección de correo electrónico**.

Las empresas y autónomos acceden a los servicios personalizados que les ofrece la PLCSP a través de la opción "**Empresas**" de la página principal:

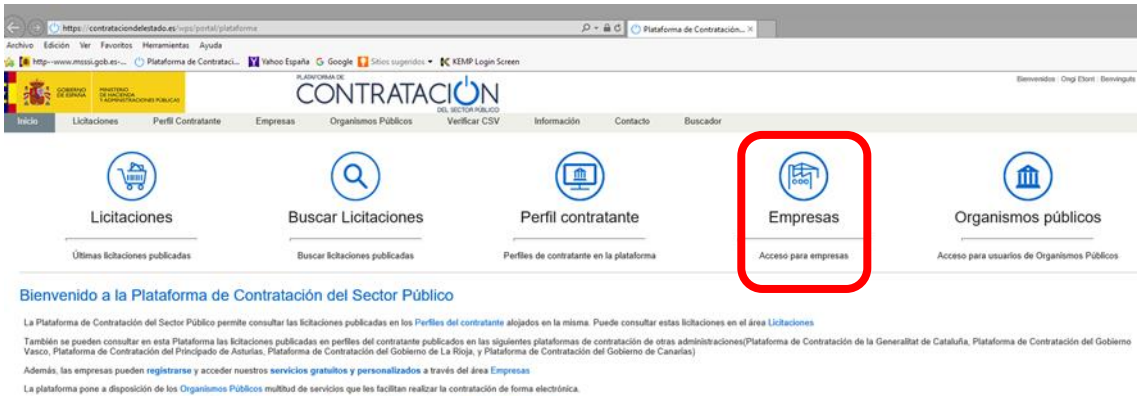

Los usuarios de los órganos de contratación del Sector Público pueden acceder a estos servicios a través del área Organismos Públicos

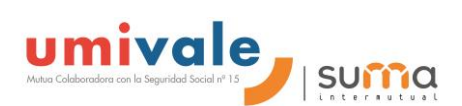

#### <span id="page-4-0"></span>**3.1.Cómo hacer el registro en la PLCSP:**

La empresa o el autónomo podrá realizar el registro en la PLCSP a través de la página "**Empresas**" pulsando el icono "**Registrarse**":

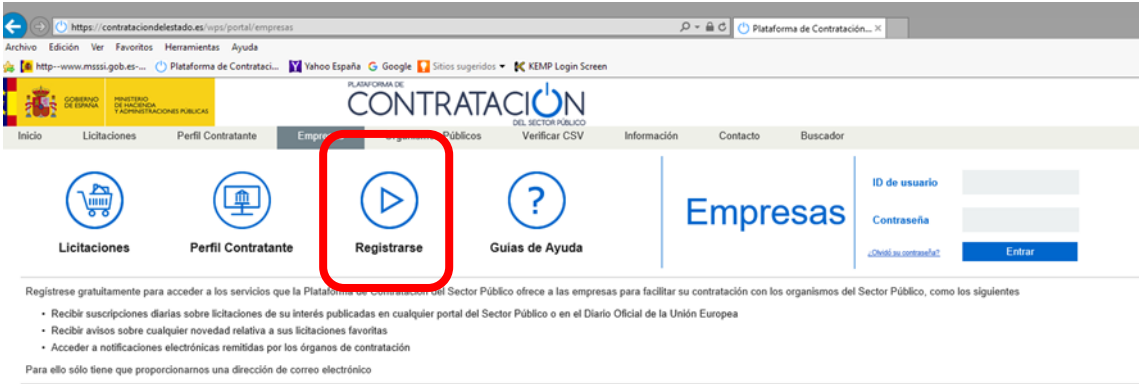

Cuando se selecciona esa opción, aparece un formulario que deberá cumplimentar:

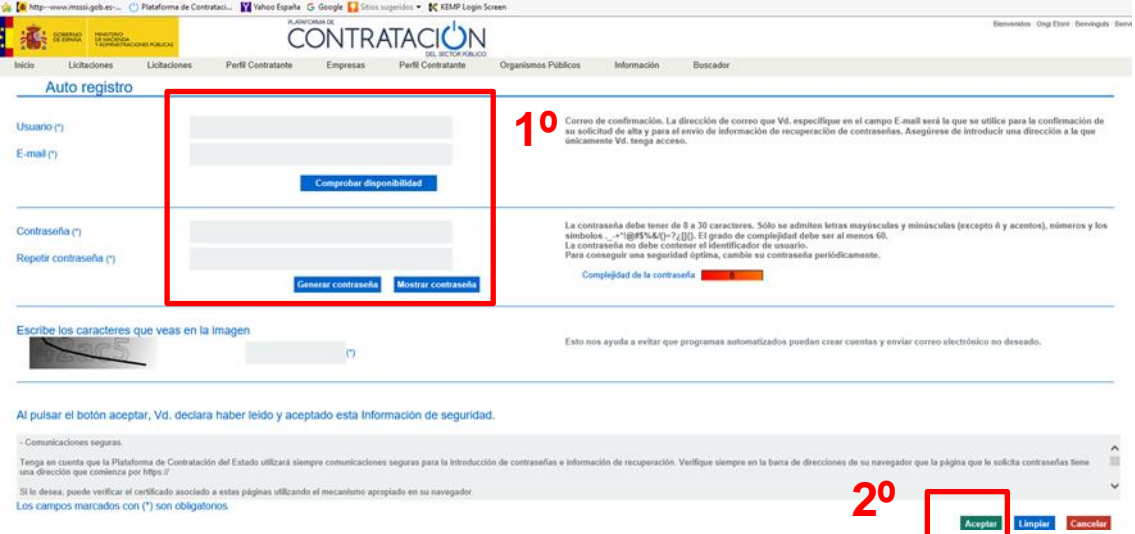

![](_page_4_Picture_105.jpeg)

![](_page_5_Picture_0.jpeg)

Una vez introducidos los datos solicitados, se debe pulsar "**Aceptar**" para solicitar el registro. La Plataforma mostrará un mensaje informando de que la cuenta de usuario se ha creado satisfactoriamente, y de que el usuario recibirá un e-mail con un enlace para que confirme el alta.

El correo electrónico contiene el nombre de usuario seleccionado y un enlace a la página de la PLCSP, en el que se debe pulsar para activar el registro. Al seleccionar dicho enlace, se muestra una pantalla donde se deben **introducir** "Usuario" y "Contraseña".

![](_page_5_Figure_3.jpeg)

Introduzca su identificador de usuario y la contraseña que indicó al registrarse y pulse "**Aceptar**" para activar su cuenta. El sistema le informará de que el registro de ha completado con éxito, y a partir de ese momento podrá iniciar una sesión y acceder a los servicios que le ofrece la Plataforma como usuario registrado.

![](_page_6_Picture_0.jpeg)

#### <span id="page-6-0"></span>**3.2.Utilización de los servicios de la PLCSP:**

Introduciendo su nombre de "**Usuario**" y "**Contraseña**" podrán acceder a los servicios que se explican en este apartado:

![](_page_6_Picture_91.jpeg)

Al autenticarse correctamente en la Plataforma se visualizará la página de Inicio en la que se muestran las **pestañas** de: Inicio, Licitaciones, Perfil del Contratante, Mis Licitaciones, Mis Comunicaciones, Suscripciones, Información, Contacto y Buscador.

Así como los **cuatro (4) iconos** de acceso directo que más habitualmente se utilizan: Licitaciones, Mis Licitaciones, Mis Comunicaciones y Suscripciones.

![](_page_6_Picture_92.jpeg)

También se muestra un listado de **Avisos**, que la plataforma muestra a la Plataforma muestra cuando se ha produce algún evento sobre el que deba prestar atención:

- $\checkmark$  Se le ha respondido a una pregunta
- $\checkmark$  Ha recibido una comunicación de un órgano de contratación
- $\checkmark$  Se ha producido una modificación en una de las licitaciones que tiene en seguimiento

![](_page_7_Picture_0.jpeg)

![](_page_7_Picture_13.jpeg)

Inicio Aviso Legal Protección de datos Guía de Navegación RSS Mapa web Accesibilidad

![](_page_8_Picture_0.jpeg)

#### <span id="page-8-0"></span>**3.3.Mis Licitaciones:**

Activando la pestaña de **Licitaciones** se puede buscar y acceder a los detalles de una licitación.

![](_page_8_Picture_53.jpeg)

Si el usuario está registrado, en la parte superior de esta página aparecerá un enlace que permite incorporar la licitación a una lista de licitaciones de su interés (**Mis Licitaciones**). La Plataforma de Contratación del Sector Público le enviará cualquier novedad que se produzca sobre la misma:

![](_page_8_Picture_54.jpeg)

La página de **Mis Licitaciones** permite al operador económico registrado tener un acceso directo a la lista de licitaciones de su interés.

![](_page_9_Picture_0.jpeg)

#### Al entrar en esta opción se obtiene la siguiente pantalla:

![](_page_9_Picture_97.jpeg)

Los datos de la pestaña de Mis Licitaciones son los siguientes:

![](_page_9_Picture_98.jpeg)

![](_page_10_Picture_0.jpeg)

Cada vez que se produzca alguna novedad sobre alguna de las licitaciones incluida en la lista de "Mis Licitaciones", el usuario será informado mediante un mensaje de correo electrónico y además un aviso en la página de Inicio cuando acceda como usuario registrado.

Los eventos que producen estos avisos son los siguientes:

- $\checkmark$  Publicación de anuncios.
- $\checkmark$  Rectificaciones y correcciones de errores
- $\checkmark$  Publicación de documentos asociados a la licitación.
- $\checkmark$  Contestación a una pregunta.

![](_page_11_Picture_0.jpeg)

#### <span id="page-11-0"></span>**3.4.Mis Comunicaciones:**

Los órganos de contratación pueden enviar:

- $\checkmark$  invitaciones.
- $\checkmark$  requerimientos de subsanación.
- $\checkmark$  requerimientos de documentación, y
- $\checkmark$  notificaciones de adiudicación

a los licitadores participantes en una licitación de forma electrónica a través de la Plataforma de Contratación del Sector Público.

Para poder ser notificada a través de la Plataforma, la empresa o autónomo deberá dar su consentimiento al órgano de contratación facilitándole la dirección de correo electrónico del usuario que tenga dado de alta en la PLCSP.

![](_page_11_Picture_9.jpeg)

dirección que le hubiera proporcionado a este efecto al órgano de contratación:

![](_page_11_Picture_11.jpeg)

Además, cuando acceda a la Plataforma con su usuario registrado se le mostrará un **aviso en la página de Inicio** de que tiene una comunicación pendiente de lectura.

![](_page_12_Picture_0.jpeg)

Para acceder al contenido de sus comunicaciones deberá hacer uso de la página **Mis Comunicaciones** donde encontrará todas las comunicaciones electrónicas que le hubieran sido enviadas a través de la Plataforma.

![](_page_12_Picture_2.jpeg)

La pantalla tiene dos partes, una superior para configurar los **criterios de búsqueda** y otra para mostrar **el resultado** con las comunicaciones:

![](_page_12_Picture_125.jpeg)

Los datos de la lista de comunicaciones son los siguientes:

![](_page_12_Picture_126.jpeg)

![](_page_13_Picture_0.jpeg)

![](_page_13_Picture_83.jpeg)

Para acceder al contenido de la comunicación, seleccione la comunicación que desee consultar y pulse en **Acceso**:

![](_page_13_Picture_84.jpeg)

Es en ese momento cuando se requerirá al usuario la selección de un certificado digital:

![](_page_13_Picture_85.jpeg)

Siga las instrucciones de su navegador y finalmente accederá a la siguiente pantalla:

Ha accedido a la siguiente comunicación:

![](_page_13_Picture_86.jpeg)

La comunicación se proporciona tanto en formato xml como en formato PDF. Puede acceder a ellos pulsando en **Ver documento XML** o **Ver documento PDF** respectivamente. Pulsando sobre Ver documento PDF podrá acceder más cómodamente a la información.

El enlace **Ver Sello de Tiempo** le mostrará una ventana con la información básica sobre el sello de tiempo, que garantiza el momento en el que la comunicación electrónica fue emitida, y podrá acceder a la descarga del documento en formato xml y del propio sello de tiempo:

![](_page_14_Picture_0.jpeg)

![](_page_14_Picture_43.jpeg)

![](_page_14_Picture_44.jpeg)

![](_page_14_Picture_45.jpeg)

Comunicación de Adjudicación

Descargar Anuncio xml

mnssBgbZZW44qbujkfhg5mo5M+g=

#### Sello de Tiempo

Autoridad que expide:

4: C=ES,O=FNMT,OU=FNMT Clase 2<br>CA,OU=Publicos,OU=500070015,CN=DESCRIPCION TSA2 FNMT CLASE 2 CA - ENTIDAD FNMT RCM - CIF Q2826004J

Fecha de expedición:

<span id="page-14-0"></span>3 de febrero de 2011 12:36:25<br>Sello de Tiempo volver

![](_page_15_Picture_0.jpeg)

#### **3.5.Suscripciones:**

Los usuarios registrados pueden realizar suscripciones indicando unos criterios de búsqueda. De esta manera recibirán diariamente a través del tipo de comunicación que especifiquen (SMS, E-mail o RSS) información sobre los anuncios de las licitaciones publicados en la Plataforma de Contratación del Sector Público que cumplan dichos criterios.

Puede acceder a este servicio a través de la pestaña **Suscripciones** de la página principal:

![](_page_15_Picture_4.jpeg)

Al pulsar cualquiera de dichos enlaces se accede a la pantalla de datos de perfil de usuario. Pulse en la pestaña **Suscripciones** para ver sus suscripciones activas:

![](_page_15_Picture_123.jpeg)

Istoia - Aviga Legal - Protocolón de detec - Cuío de Navegoción - DCC - Mano unh - Accocibilidad

Los datos de la lista de suscripciones activas son los siguientes:

![](_page_15_Picture_124.jpeg)

Acciones que se pueden realizar en esta ventana:

![](_page_15_Picture_125.jpeg)

![](_page_16_Picture_0.jpeg)

![](_page_16_Picture_81.jpeg)

Pulse el botón **Nueva Suscripción** y se abrirá la pantalla para introducir los criterios de selección de las licitaciones sobre las que se desea obtener información publicada en la Plataforma.

![](_page_16_Picture_82.jpeg)

El significado de los campos es el siguiente:

![](_page_16_Picture_83.jpeg)

![](_page_17_Picture_0.jpeg)

![](_page_17_Picture_145.jpeg)

![](_page_18_Picture_0.jpeg)

#### <span id="page-18-0"></span>**4. ANEXO**

Enlace al manual detallado disponible en la Plataforma de Contratación del Sector Público:

#### **[Guía de Utilización de la Plataforma de Contratación del Sector Público](https://contrataciondelestado.es/wps/portal/guiasInfo)  [para Empresas \(Guía del Operador Económico\)](https://contrataciondelestado.es/wps/portal/guiasInfo)**

![](_page_18_Picture_31.jpeg)